# **Foire aux questions OFeli Normandie**

### **Sommaire**

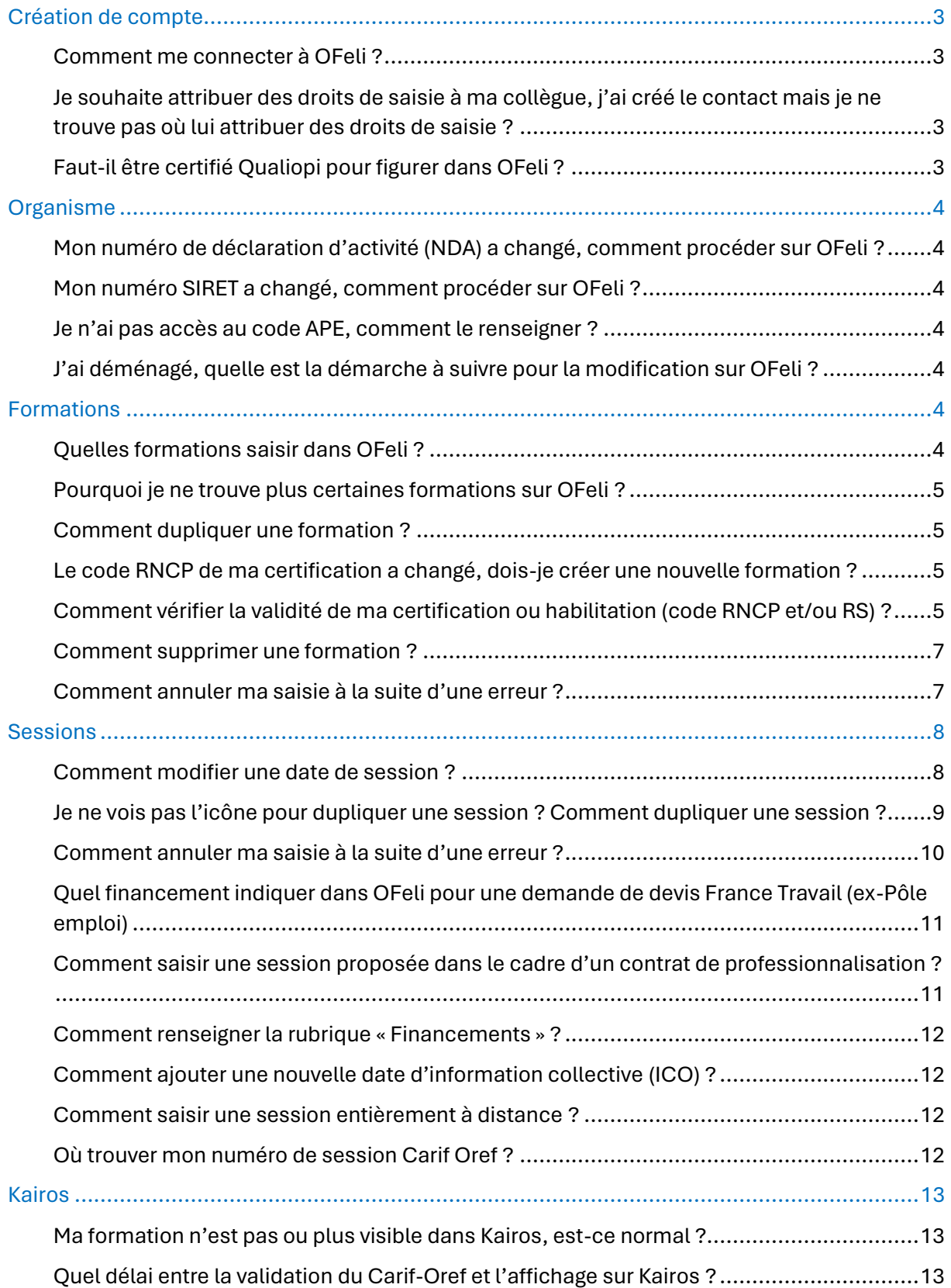

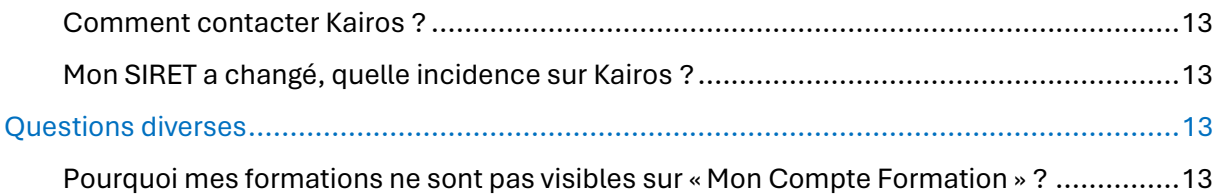

### <span id="page-2-0"></span>Création de compte

### <span id="page-2-1"></span>Comment me connecter à OFeli ?

La connexion à OFeli nécessite d'avoir un compte.

### Adresse de connexion : **https://ofeli.cariforefnormandie.fr**

- 1. Cliquez sur **Créer un compte**
- 2. Renseignez les données demandées :

- le **SIRET** de l'établissement de formation

- le **numéro de déclaration d'activité** fourni par la Dreets

- le nom, prénom, téléphone et mail du **contact** en charge de la saisie sur OFeli Si vous êtes nouvellement déclaré auprès de la Dreets, vous pouvez déposer le document de déclaration d'activité en cliquant sur « Parcourir » (veillez à la taille du fichier).

Cliquez sur le bouton **Créer votre compte Attention : 1 compte = 1 adresse mail (il n'est pas possible de créer plusieurs comptes avec la même adresse mail)**

- 3. Un message de confirmation de votre demande s'affiche. Le Carif-Oref de Normandie va traiter votre demande et vous envoyer prochainement une clé d'activation par mail.
- 4. Dans votre boîte mail (pensez à vérifier vos courriers indésirables), ouvrez le message « demande de clé d'activation » puis cliquez sur le lien **Activer mon compte**.

### <span id="page-2-2"></span>Je souhaite attribuer des droits de saisie à ma collègue, j'ai créé le contact mais je ne trouve pas où lui attribuer des droits de saisie ?

Cette procédure ne vous est pas accessible. Votre collègue doit effectuer sa propre demande de création de compte (cf. Comment me connecter à OFeli ?)

### <span id="page-2-3"></span>Faut-il être certifié Qualiopi pour figurer dans OFeli ?

La certification Qualiopi est obligatoire pour obtenir des financements publics et pour proposer des formations en contrat d'apprentissage. Elle n'est en revanche pas nécessaire pour créer de la formation professionnelle continue dans OFeli.

Pour plus d'informations sur Qualiopi, vous pouvez consulter la rubrique : <https://professionnalisation.cariforefnormandie.fr/qualiopi>

## <span id="page-3-0"></span>**Organisme**

### <span id="page-3-1"></span>Mon numéro de déclaration d'activité (NDA) a changé, comment procéder sur OFeli ?

Seul le Carif-Oref peut effectuer cette modification. Nous vous invitons à nous contacter par mail [\(service](mailto:service-offre@cariforefnormandie.fr)[offre@cariforefnormandie.fr\)](mailto:service-offre@cariforefnormandie.fr).

### <span id="page-3-2"></span>Mon numéro SIRET a changé, comment procéder sur OFeli ?

Seul le Carif-Oref peut effectuer cette modification. Nous vous invitons à nous contacter par mail [\(service](mailto:service-offre@cariforefnormandie.fr)[offre@cariforefnormandie.fr\)](mailto:service-offre@cariforefnormandie.fr).

### <span id="page-3-3"></span>Je n'ai pas accès au code APE, comment le renseigner ?

Seul le Carif-Oref peut effectuer cette modification. Nous vous invitons à nous contacter par mail [\(service](mailto:service-offre@cariforefnormandie.fr)[offre@cariforefnormandie.fr\)](mailto:service-offre@cariforefnormandie.fr).

### <span id="page-3-4"></span>J'ai déménagé, quelle est la démarche à suivre pour la modification sur OFeli ?

Nous vous invitons à nous contacter par mail [\(service-offre@cariforefnormandie.fr\)](mailto:service-offre@cariforefnormandie.fr).

### <span id="page-3-5"></span>Formations

### <span id="page-3-6"></span>Quelles formations saisir dans OFeli ?

Tout organisme de formation ayant un numéro de déclaration d'activité valide, proposant des formations se déroulant **tout ou partie** sur le **territoire normand,** peut référencer son offre dans OFeli Normandie. Les formations affichées sont pour certaines conventionnées par un financeur public (France Travail, Conseil régional …) et s'adressent en priorité aux demandeurs d'emploi. On y retrouve aussi des formations non conventionnées (les formations dites sur fonds privés) à destination des particuliers, des salarié(e)s … Y figure aussi les formations en alternance : celles dispensées en apprentissage ainsi que celles dispensées en contrat de professionnalisation.

Si votre formation se déroule dans une autre région, elle doit être saisie auprès du Carif-Oref du lieu de la formation.

Les actions en Formation Ouverte Á Distance (FOAD) doivent être référencées auprès du Carif-Oref du siège de l'organisme de formation.

### <span id="page-4-0"></span>Pourquoi je ne trouve plus certaines formations sur OFeli ?

**1 er cas :** avez-vous bien choisi dans votre espace structure l'organisme siège

Espace 2523701 - Bâtiment CFA Normandie (Siège) **STRUCTURE** 

(porteur du numéro de déclaration d'activité et organisme responsable de toutes les formations, quel que soit le lieu de la session) ?

C'est en sélectionnant la bonne structure que vous verrez toutes les formations associées.

**2 <sup>e</sup> cas :** les sessions sont toutes archivées, dans ce cas votre formation n'est plus visible. Vous devez alors créer une nouvelle formation.

#### <span id="page-4-1"></span>Comment dupliquer une formation ?

Seul le Carif-Oref peut effectuer cette modification. Nous vous invitons à nous contacter par mail [\(service](mailto:service-offre@cariforefnormandie.fr)[offre@cariforefnormandie.fr\)](mailto:service-offre@cariforefnormandie.fr).

#### <span id="page-4-2"></span>Le code RNCP de ma certification a changé, dois-je créer une nouvelle formation ?

En effet, lors d'un renouvellement de code RNCP sur France compétences, vous devez créer une nouvelle formation et session afin d'y intégrer ce nouveau code.

#### <span id="page-4-3"></span>Comment vérifier la validité de ma certification ou habilitation (code RNCP et/ou RS) ?

Pour exemple, cliquez sur la petite flèche à droite pour déplier les informations concernant la certification

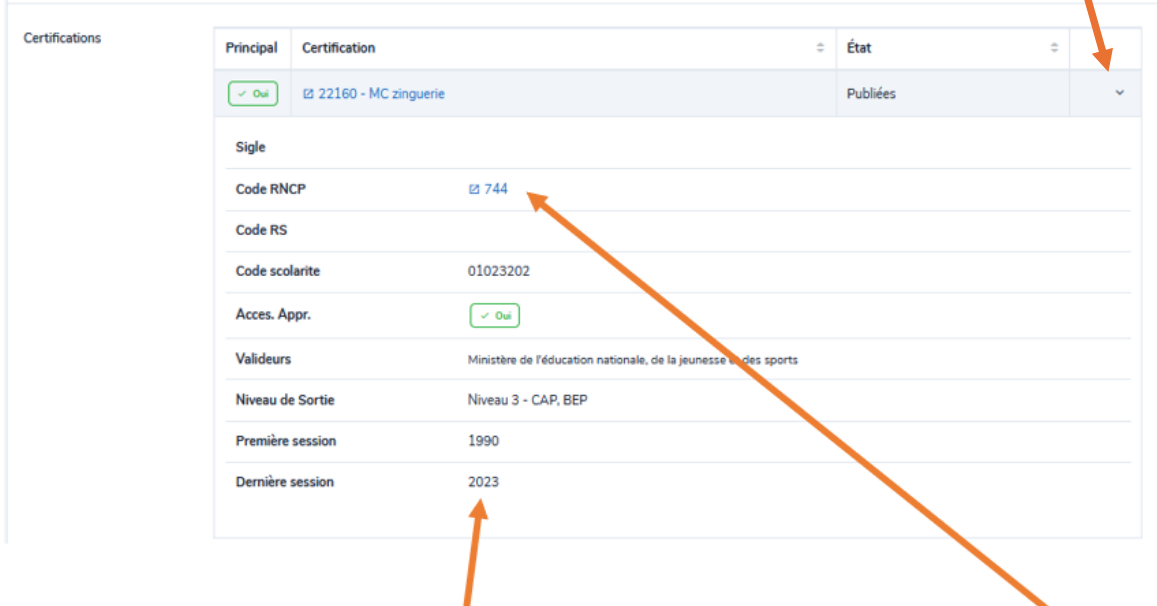

Ici, la dernière session d'examen a lieu en 2023, indication que le code RNCP va bientôt changer (cliquez sur le lien pour vérifier).

Cliquer sur le code vous dirige vers le site de France compétences, cliquer sur l'intitulé de la certification vous dirige vers le site Certifinfo.

V

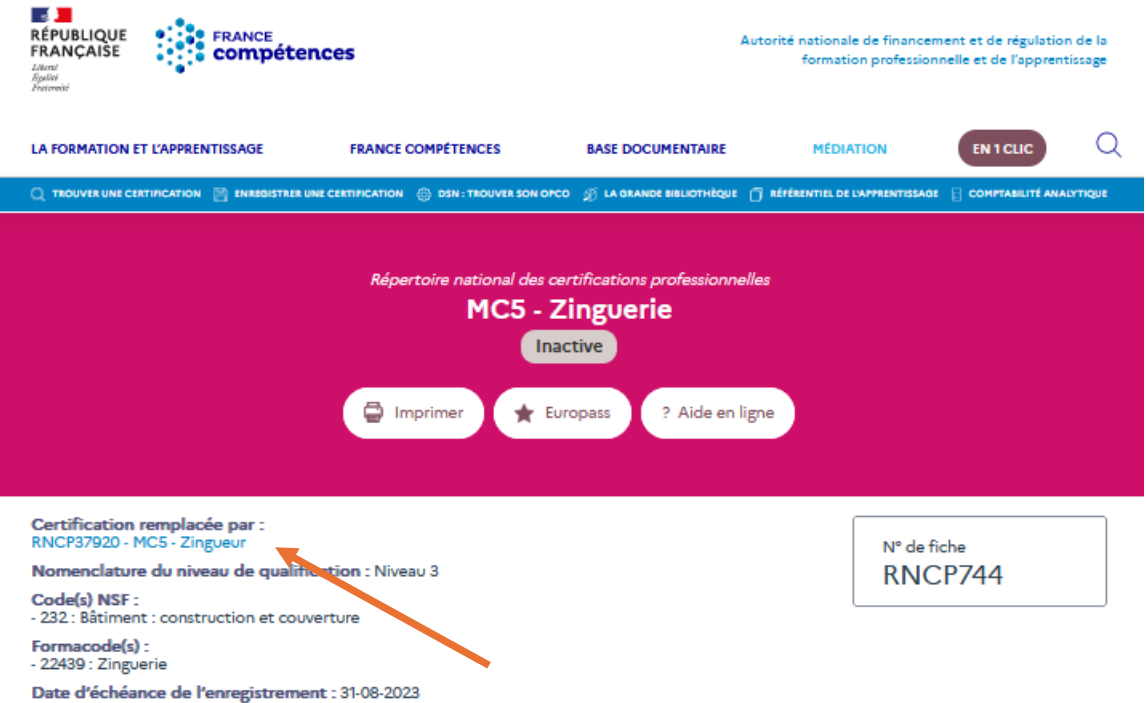

Sur le site de France compétences, vous avez l'indication que ce titre est inactif depuis le 31.08.2023 et le lien pour accéder au nouveau titre à utiliser (avec le nouveau code RNCP)

\_\_\_\_\_\_\_\_\_\_\_\_\_\_\_\_\_\_\_\_\_\_\_\_\_\_\_\_\_\_\_\_\_\_\_\_\_\_\_\_\_\_\_\_\_\_\_\_\_\_\_\_\_\_\_\_\_\_\_\_\_\_\_\_\_\_\_\_\_\_\_\_\_\_\_\_\_\_\_\_\_\_\_\_\_\_\_\_\_

Il se peut que la nouvelle certification ne soit pas encore parue sur France compétences. Dans ce cas, vous devez attendre sa parution avant de créer votre nouvelle formation.

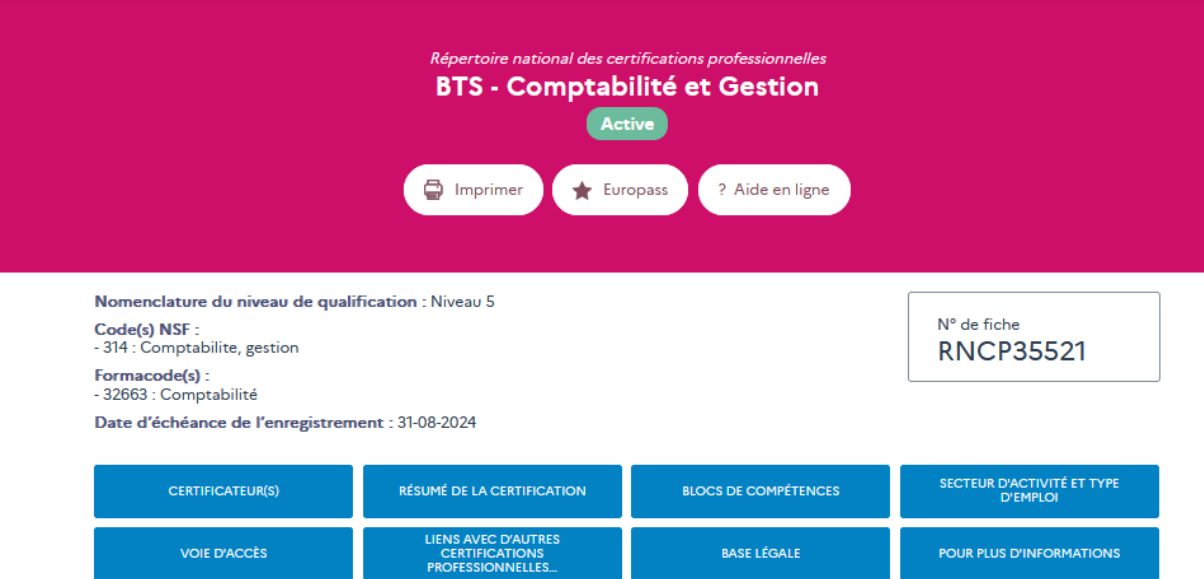

### <span id="page-6-0"></span>Comment supprimer une formation ?

Vous ne pouvez pas supprimer une formation mais vous pouvez faire une demande d'archivage :

➔ Après avoir cliqué sur le bouton « demande de modification » d'une formation, allez tout en bas de l'écran puis cliquez sur « Supprimer la formation »

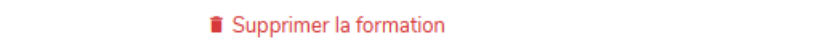

→ Une fenêtre s'ouvre, choisissez le motif d'archivage dans la liste proposée, renseignez le commentaire puis cliquez sur le bouton « Sauvegarder »

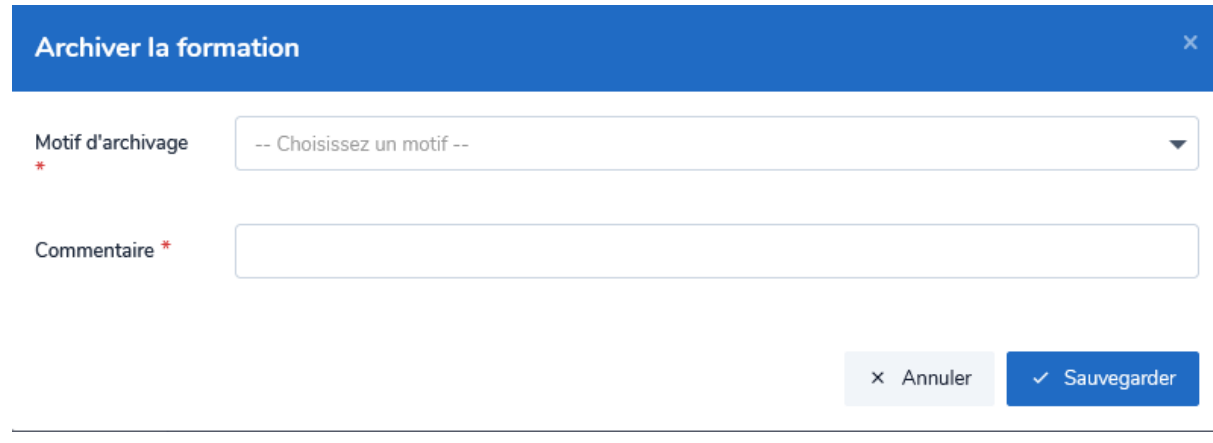

### <span id="page-6-1"></span>Comment annuler ma saisie à la suite d'une erreur ?

Vous pouvez annuler votre saisie en cliquant sur le bouton

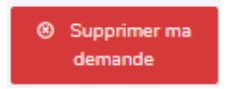

# <span id="page-7-0"></span>**Sessions**

### <span id="page-7-1"></span>Comment modifier une date de session ?

Cliquez sur **Formations** sur le menu de gauche pour accéder au moteur de recherche des formations.

Retrouvez la formation que vous souhaitez modifier puis cliquez sur la référence pour accéder à son contenu.

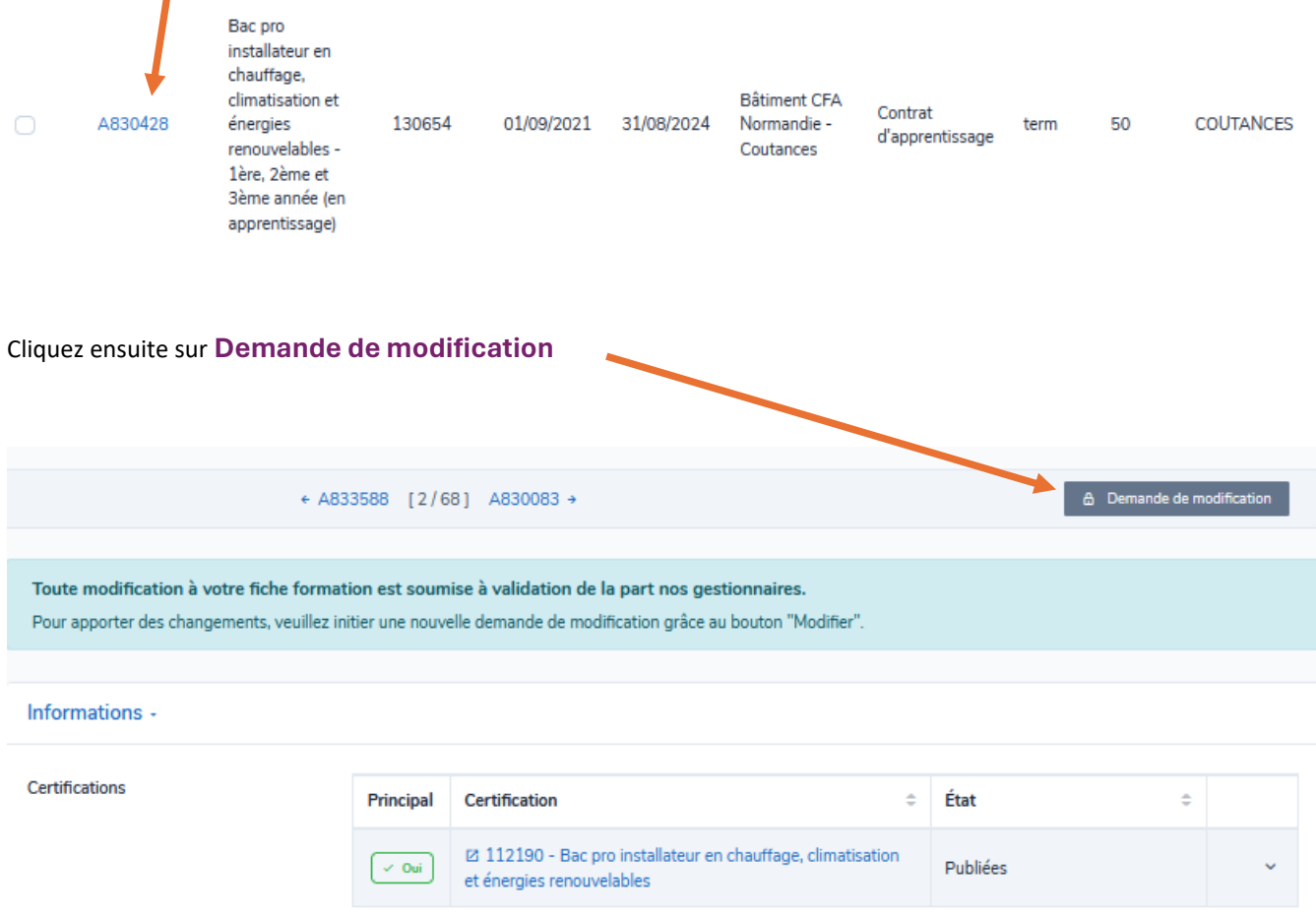

Sur votre gauche, cliquez sur l'onglet **Sessions** pour un accès plus rapide

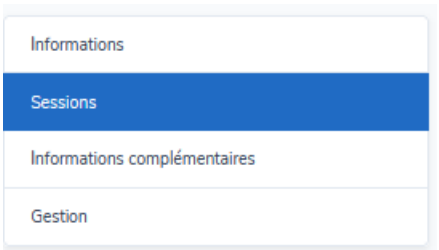

Cliquez ensuite sur la référence de la session à modifier

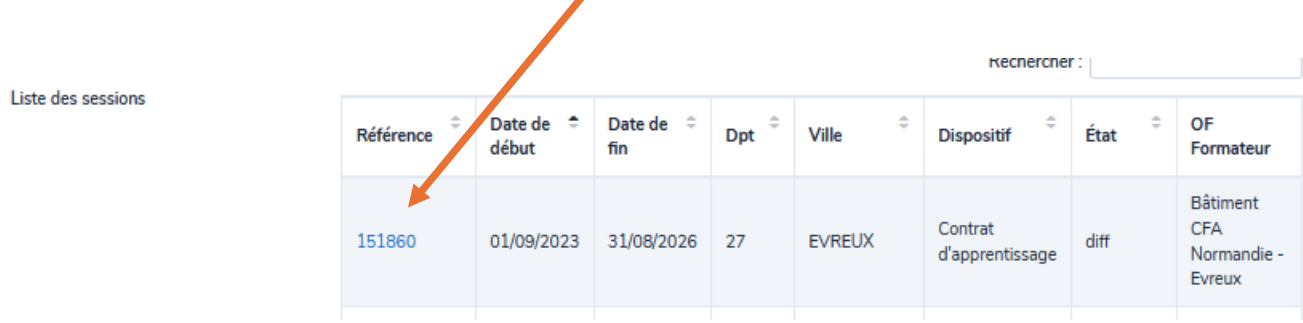

Une fois vos modifications terminées, cliquez sur **Sauvegarder le brouillon**

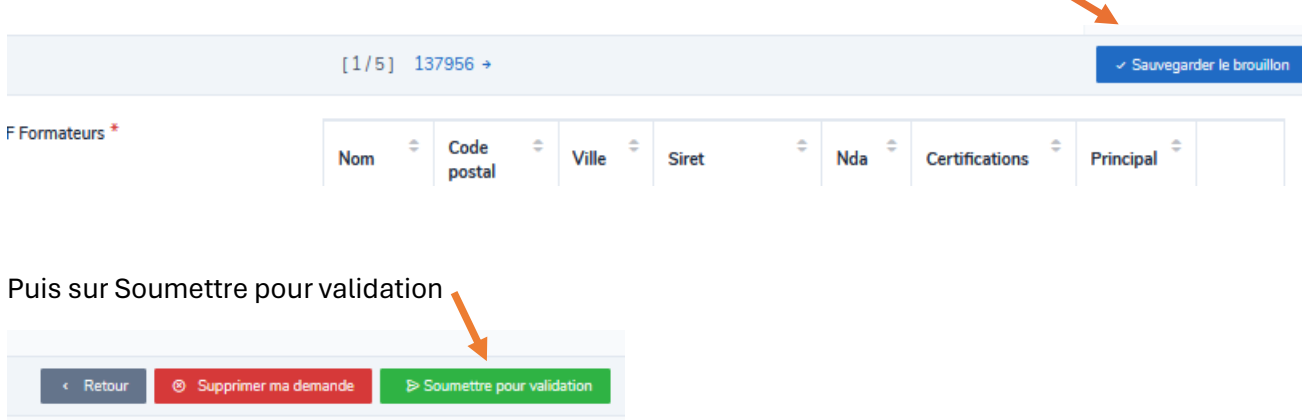

### <span id="page-8-0"></span>Je ne vois pas l'icône pour dupliquer une session ? Comment dupliquer une session ?

Cliquez sur **Formations** sur le menu de gauche pour accéder au moteur de recherche des formations.

Retrouvez la formation que vous souhaitez modifier puis cliquez sur la référence pour accéder à son contenu.

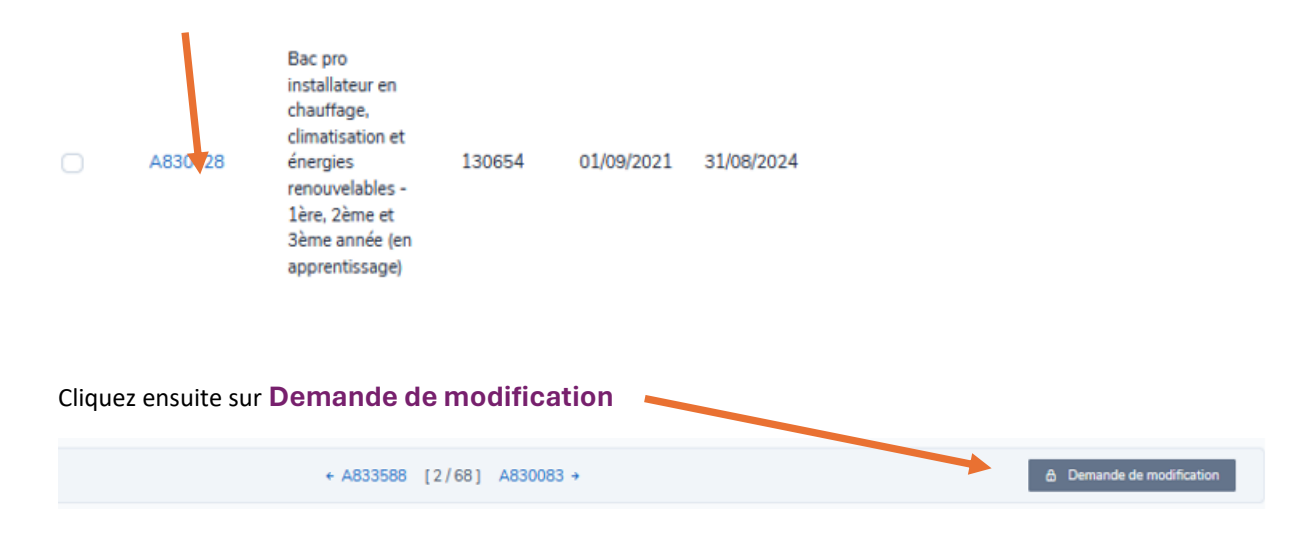

#### Sur votre gauche cliquez sur l'onglet **Sessions** pour un accès plus rapide

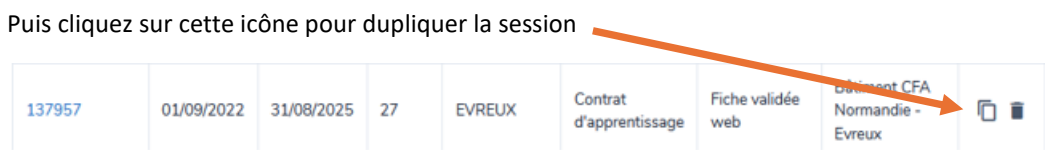

Vous ne verrez pas cette icône si vous n'êtes pas le mandataire (OF responsable). Dans ce cas, seul le mandataire peut modifier cette formation et ses sessions.

Attention également à la taille de votre écran (un curseur horizontal en bas du tableau vous permet de vous déplacer vers la droite afin de visualiser cette icône) ou CTRL+ molette de la souris pour diminuer la résolution de votre écran.

### <span id="page-9-0"></span>Comment annuler ma saisie à la suite d'une erreur ?

2 cas possibles :

• Avant enregistrement de votre saisie :

Dans ce cas, quittez la saisie de votre session sans cliquer sur « **sauvegarder le brouillon** » puis cliquez sur le

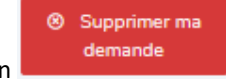

bouton **demande** . Vos données ne seront pas prises en compte.

• Après enregistrement de votre saisie :

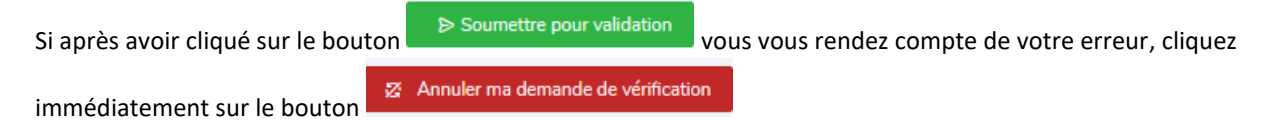

Si vous avez déjà quitté cette formation, retrouvez-là en cliquant sur Tableau de bord, rubrique Formations, lien Formations en attente de validation par le Carif-Oref.

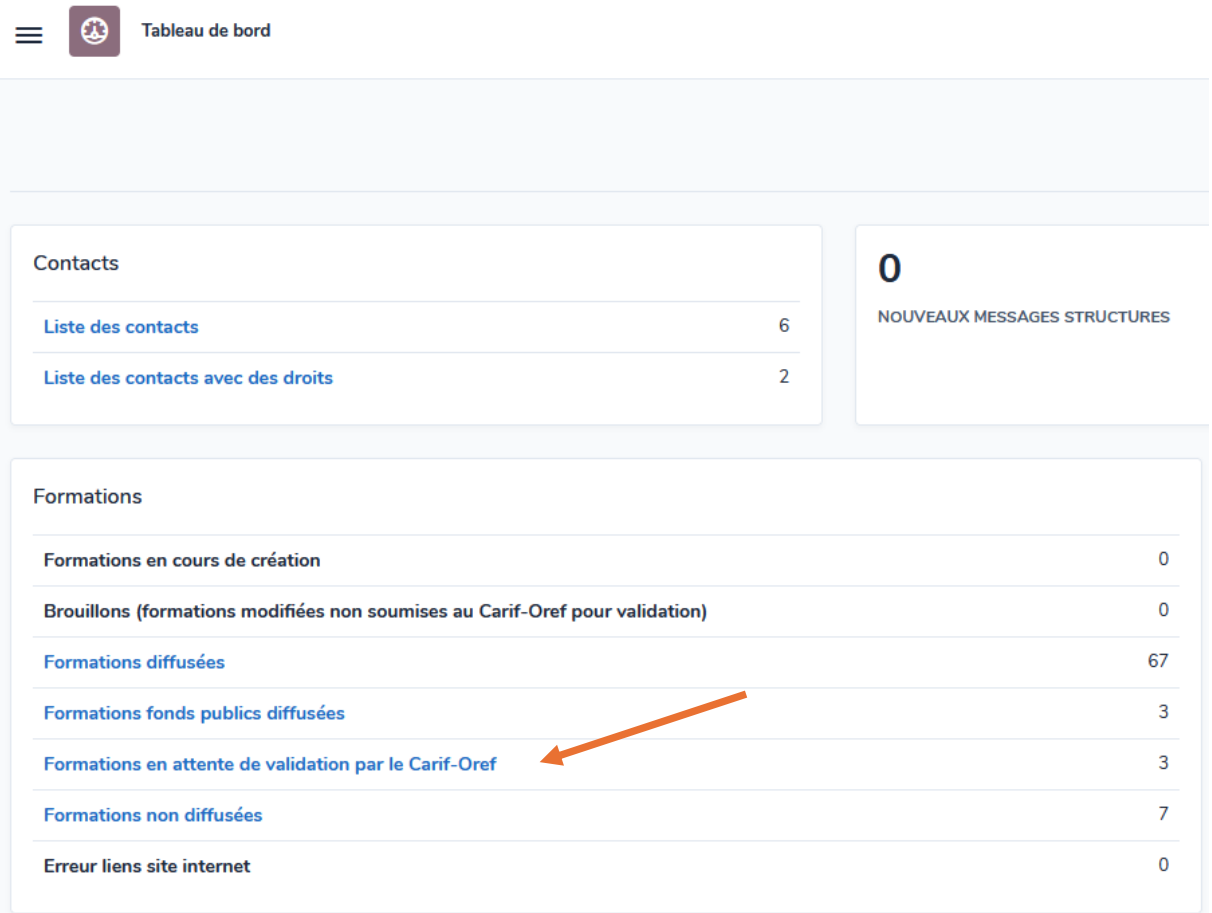

Cliquez ensuite sur la référence (numéro) de la formation concernée puis sur le bouton « **Voir ma demande** »

(en haut à droite) et enfin sur le bouton

※ Annuler ma demande de vérification

### <span id="page-10-0"></span>Quel financement indiquer dans OFeli pour une demande de devis France Travail (ex-Pôle emploi)

Pour toute demande de devis sur Kairos (pour un financement individuel par France Travail), le financement à indiquer lors de la création d'une session est « Autre dispositif » et « autre » au niveau du financement.

### <span id="page-10-1"></span>Comment saisir une session proposée dans le cadre d'un contrat de professionnalisation ?

Toute formation proposée dans le cadre d'un contrat de professionnalisation nécessite de créer une session dédiée **(ne pas mélanger avec d'autres dispositifs, le contrat de pro ne s'affiche pas dans Kairos).**

Ne pas oublier de sélectionner « En alternance » dans le champ « Rythmes ». Une formation en contrat de pro doit nécessairement être rattachée à une certification (code RNCP valide).

### <span id="page-11-0"></span>Comment renseigner la rubrique « Financements » ?

Merci de consulter le tableau se trouvant en annexe de guide de saisie d'OFeli (page 52)

Cette rubrique informe sur les possibilités de dispositifs et financements liées à la session.

Quelques exemples :

Financeur "Opco" - Mesures/dispositifs "Plan de développement des compétences" Financeur "Financement entreprise" - Mesures/dispositifs "Plan de développement des compétences" Financeur "Financement par le bénéficiaire" - Mesures/dispositif "Autre dispositif" Financeur "Transition Pro" – Mesure "Projet de transition professionnel" Financeur "Autre" - Mesures/dispositif "Autre dispositif" (notamment pour une demande d'AIF sur Kairos)

Pour plus d'information sur les Mesures/Dispositifs Emploi Formation, vous pouvez consulter notre site internet :<https://www.trouvermaformation.fr/aides>

#### <span id="page-11-1"></span>Comment ajouter une nouvelle date d'information collective (ICO) ?

S'il s'agit de la création d'une session, cliquer sur le bouton « ajouter » dans l'onglet « organisation de l'inscription » rubrique « modalités de recrutement ». Ajouter autant d'ICO que de besoin avant de cliquer sur le bouton « sauvegarder le brouillon ».

S'il s'agit d'une modification de session, cliquer d'abord sur le bouton « demande de modification » puis idem que ci-dessus.

### <span id="page-11-2"></span>Comment saisir une session entièrement à distance ?

Choisir la modalité d'enseignement « formation entièrement à distance ».

Dans ce cas, la spécification du lieu n'est pas obligatoire (sauf si vous souhaitez préciser le lieu de regroupement).

Le choix de cette modalité est réservé aux organismes déclarés en Normandie.

Si vous êtes un organisme déclaré hors région et que vous ne proposez pas de formation en présentiel en Normandie, veuillez-vous rapprocher du Carif-Oref de votre région :

<https://reseau.intercariforef.org/lassociation-intercariforef#toc-carte-des-carif-oref>

### <span id="page-11-3"></span>Où trouver mon numéro de session Carif Oref ?

Le « numéro Carif » demandé dans Kairos correspond à l'identifiant de session présent dans OFeli. Vous le trouverez dans la colonne « id. session » dans la liste de vos formations diffusées.

### <span id="page-12-0"></span>Kairos

### <span id="page-12-1"></span>Ma formation n'est pas ou plus visible dans Kairos, est-ce normal ?

- Vérifiez que votre offre est bien déclarée dans OFeli
- Affichage dans Kairos : à minima 72 heures après notre validation (hors week-end et jour férié)
- Vérifier votre SIRET de connexion : Celui-ci doit être identique au SIRET de l'organisme formateur renseigné dans OFeli.
- Votre session est possiblement archivée par le Carif-Oref (visible maximum 30 jours après la date de fin).

### <span id="page-12-2"></span>Quel délai entre la validation du Carif-Oref et l'affichage sur Kairos ?

A partir du moment ou votre formation a été validée par le Carif-Oref, elle apparait obligatoirement dans l'outil Aude et dans Kairos, minimum 72 h après sa validation (pas d'intégration de fichier le week-end et jour férié, ce qui peut rallonger le délai).

### <span id="page-12-3"></span>Comment contacter Kairos ?

Mail Kairos Normandie : [kairos.normandie@pole-emploi.fr](mailto:kairos.normandie@pole-emploi.fr)

Pour tout message, indiquer SIRET, login identifiant Kairos, identifiant DE, n° de session Carif-Oref et problème rencontré avec copie écran.

<span id="page-12-4"></span>Mon SIRET a changé, quelle incidence sur Kairos ?

Dans ce cas, pensez à alerter Kairos.

### <span id="page-12-5"></span>Questions diverses

### <span id="page-12-6"></span>Pourquoi mes formations ne sont pas visibles sur « Mon Compte Formation » ?

Les données d'OFeli ne sont pas transmises à Mon Compte Formation. Pour visualiser vos formations sur cette plateforme, vous devez les saisir dans l'Espace Des Organismes de Formation (EDOF), outil de la Caisse des Dépôts et des Consignations : <https://www.of.moncompteformation.gouv.fr/demarrer-sur-edof>